## **TUTORIAL LISTA DE ESPERA ACTIVIDADES DIRIGIDAS TRAININGYM**

A continuación detallamos los pasos a seguir para hacer un uso correcto del servicio de lista de espera de actividades dirigidas en trainingym:

**1º** Con el sistema de lista de espera en las actividades que estén completas, le saldrá lista de espera en la información de la clase.

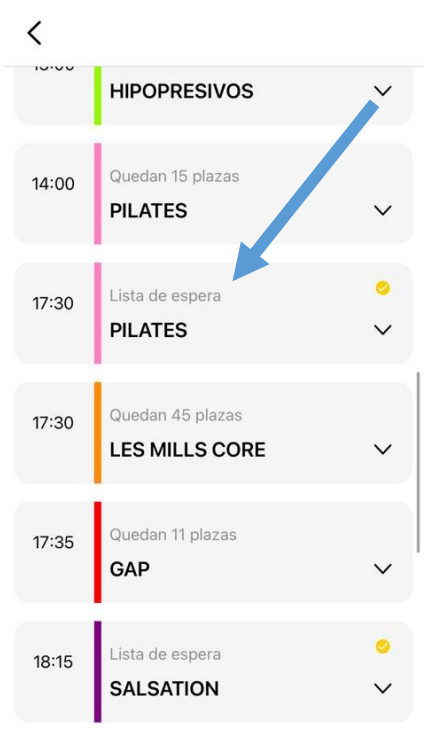

**2º** Debe de entrar en la actividad que quiera ingresar en la lista de espera y pulsar donde ponga lista de espera.

 $\overline{\left( \right. }%$ 

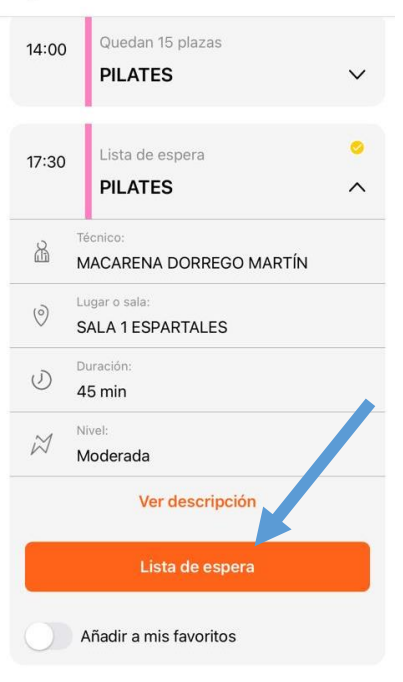

**3º** Una vez pincha en el botón de lista de espera le saldrá dos opciones que son **notificación de plazas libres** o **reserva automática de plaza**.

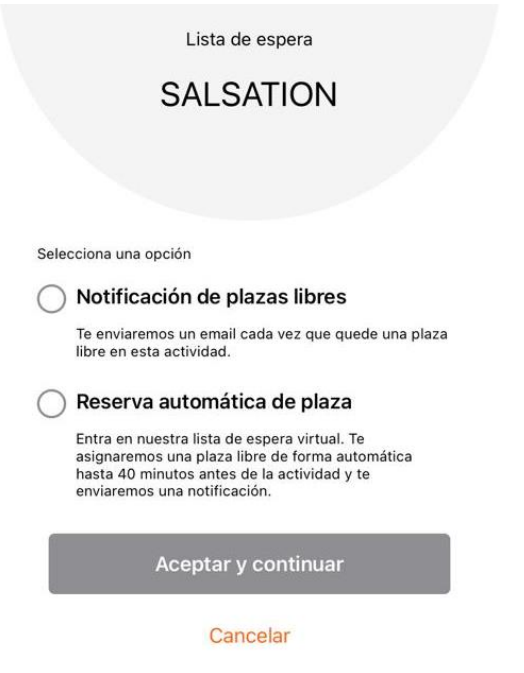

**4º** Si pincha en notificación de plazas libres debe saber que la aplicación le enviará un mail cuando quede una plaza libre en esa actividad. Y será usted quien tendrá que resevar de manera manual esa actividad. Una vez seleccione esa opción, debe de pulsar en aceptar y continuar.

Debe saber que si no hace la reserva cuanto antes, es posible que otro usuario que esté pendiente de reservar, pueda hacer la reserva antes que usted.

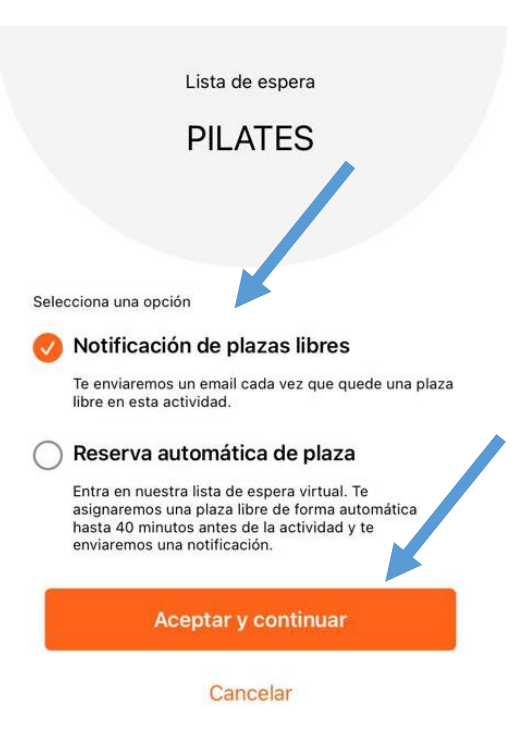

**5º** Si pincha en reserva automática de plaza debe saber que la aplicación le asignará de forma automática. Este proceso podrá ser posible hasta 40 minutos antes de la actividad y, en tal caso se le enviará una notificación push. Una vez seleccione esa opción, debe de pulsar en aceptar y continuar.

Debe saber que hasta 40 minutos se le hará reserva automática para que usted pueda cancelar la reserva en caso de que al final no le venga bien realizar la actividad, ya que como sabe puede cancelar cualquier actividad hasta 30 minutos antes del inicio de la actividad.

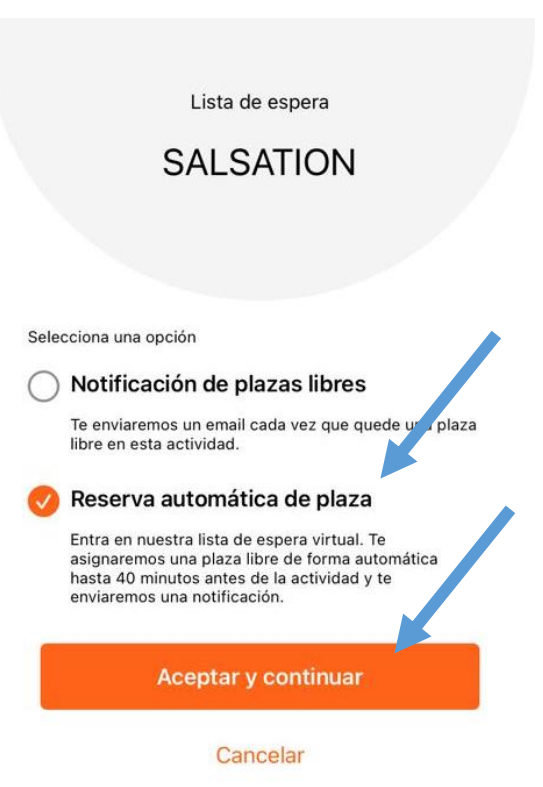

**6º** Una vez acepte una opción u otra le saldrá en la actividad **pendiente de plaza**.

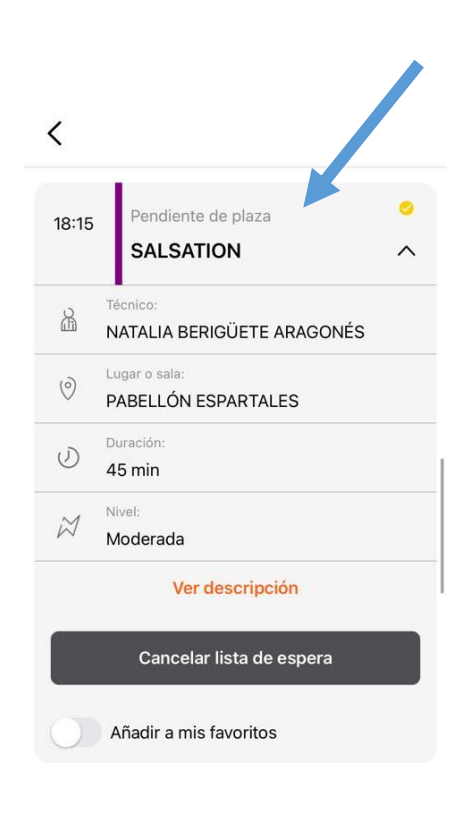

**7º** Si usted quiere cancelar esa actividad, debe pinchar en **cancelar lista de espera** y después dar en **Si,Salir**.

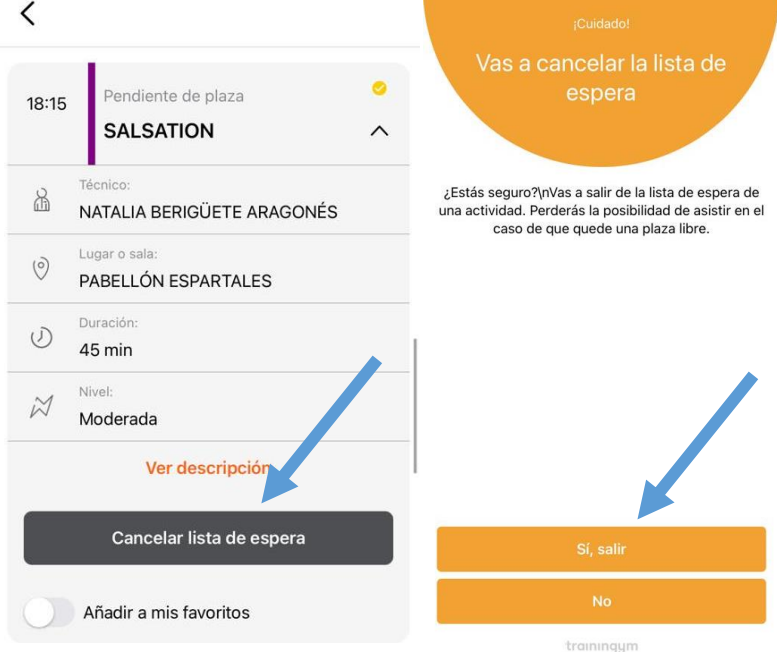

**8º** Una vez que ha cancelado, quedará como si no hubiera hecho reserva de la actividad.